# ZITIERANLEITUNG WORD KBAFEP

## INHALT

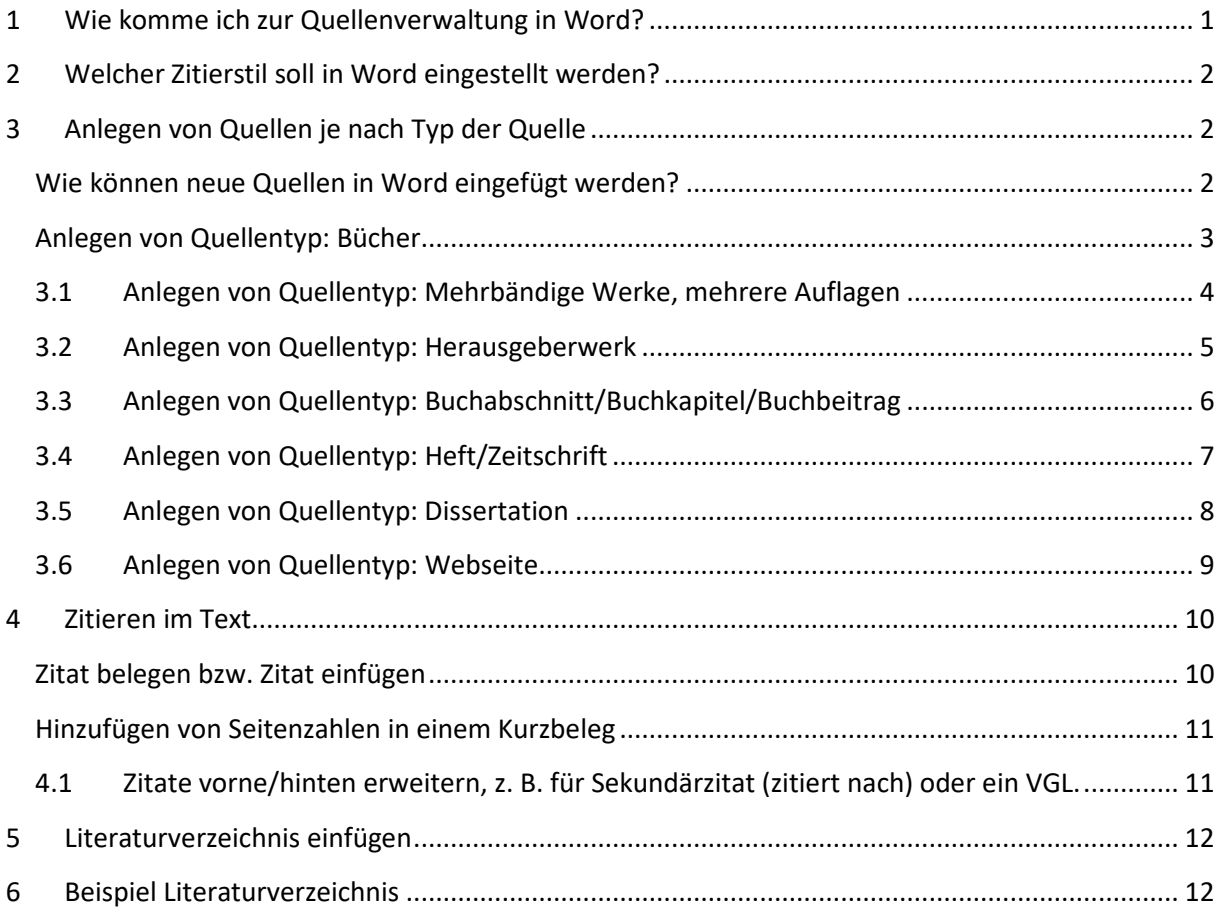

## <span id="page-0-0"></span>1 WIE KOMME ICH ZUR QUELLENVERWALTUNG IN WORD?

Je nachdem welche Wordversion: Register Verweise oder Register Referenzen. Hier Register Referenzen:

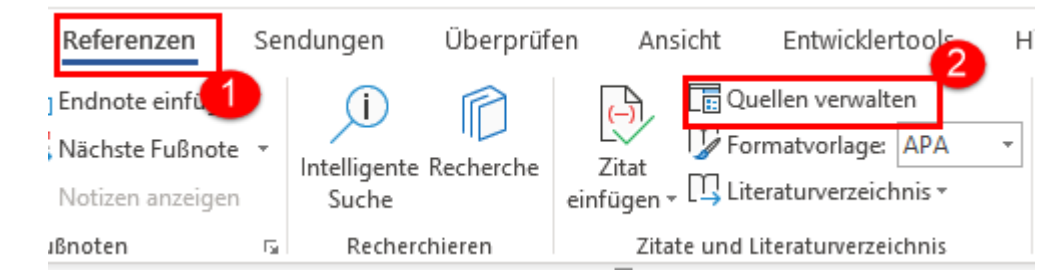

# <span id="page-1-0"></span>2 WELCHER ZITIERSTIL SOLL IN WORD EINGESTELLT WERDEN?

Wir verwenden an unserer Schule den Zitierstil APA.

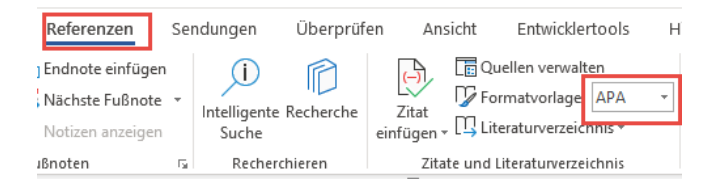

# <span id="page-1-1"></span>3 ANLEGEN VON QUELLEN JE NACH TYP DER QUELLE

#### <span id="page-1-2"></span>3.1 WIE KÖNNEN NEUE QUELLEN IN WORD EINGEFÜGT WERDEN?

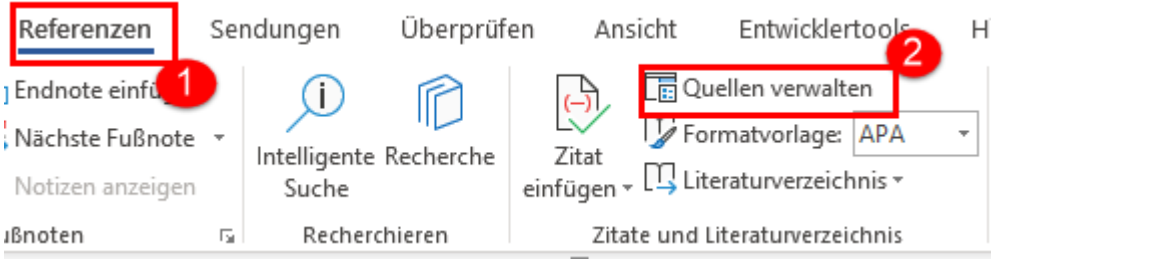

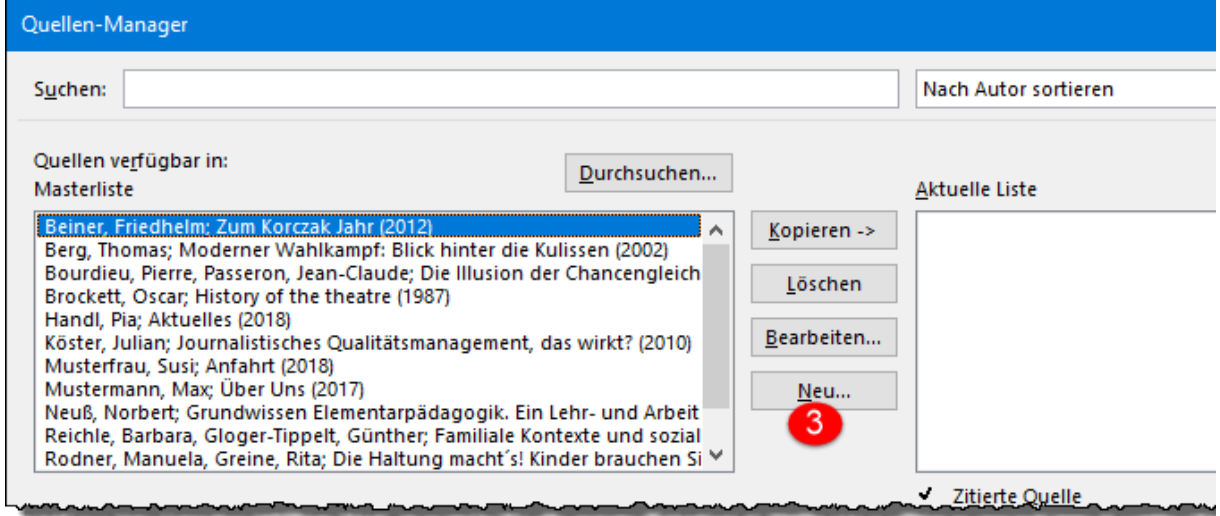

## <span id="page-2-0"></span>3.2 ANLEGEN VON QUELLENTYP: BÜCHER

So sieht der Beleg eines Buches im Literaturverzeichnis aus:

Bourdieu, P., & Passeron, J.-C. (1971). *Die Illusion der Chancengleichheit.* Stuttgart: Klett.

So wird ein Buch als Quelle in Word eingegeben:

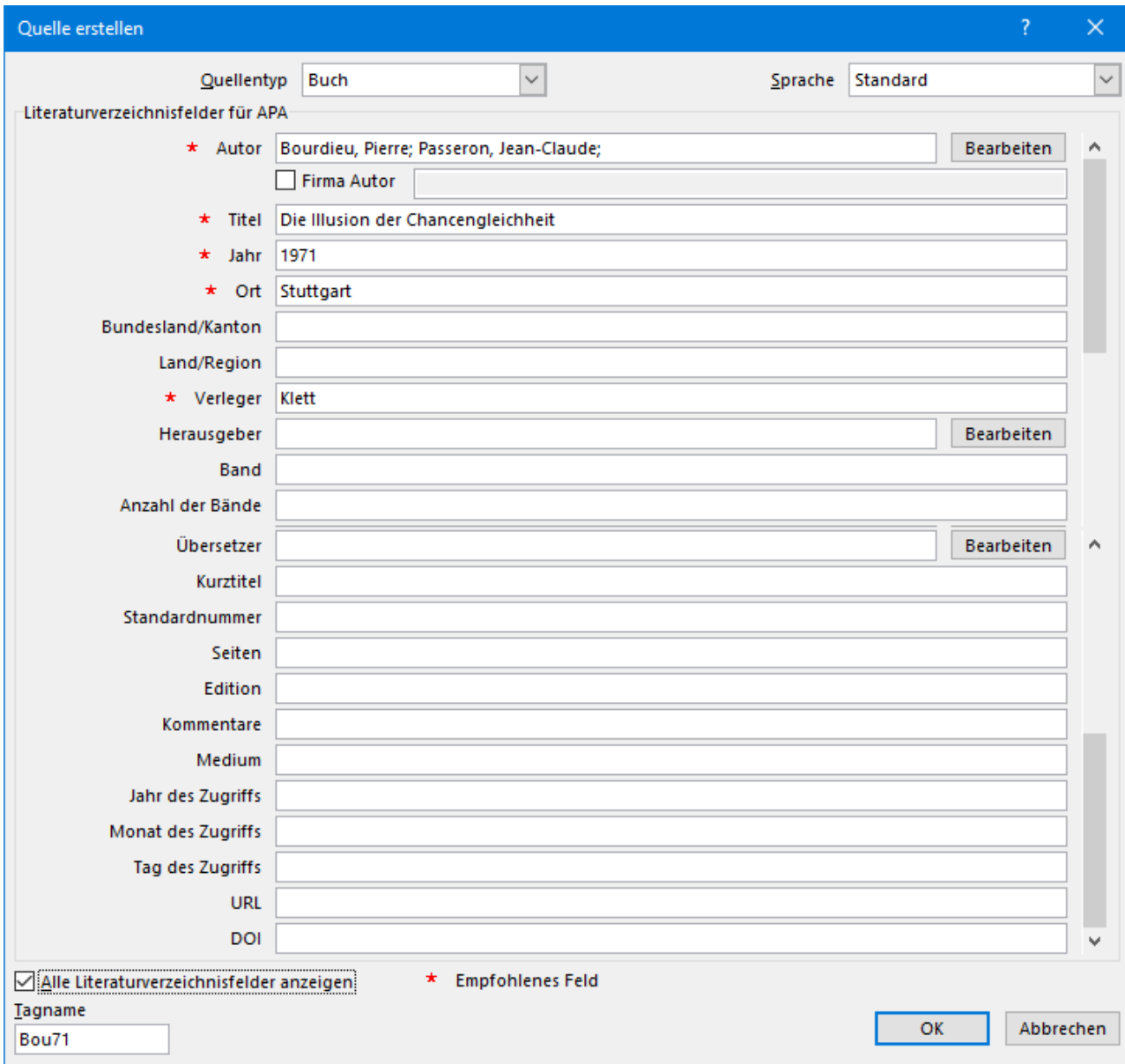

<span id="page-3-0"></span>3.3 ANLEGEN VON QUELLENTYP: MEHRBÄNDIGE WERKE, MEHRERE AUFLAGEN So sieht ein mehrbändiges Werk mit mehreren Auflagen/Ausgaben im Literaturverzeichnis aus:

Brockett, O. (1987). *History of the theatre* (6. Ausg., Bd. 5). Boston: Allyn and Bacon.

So wird ein mehrbändiges Werk mit mehreren Auflagen/Ausgaben als Quelle in Word eingegeben:

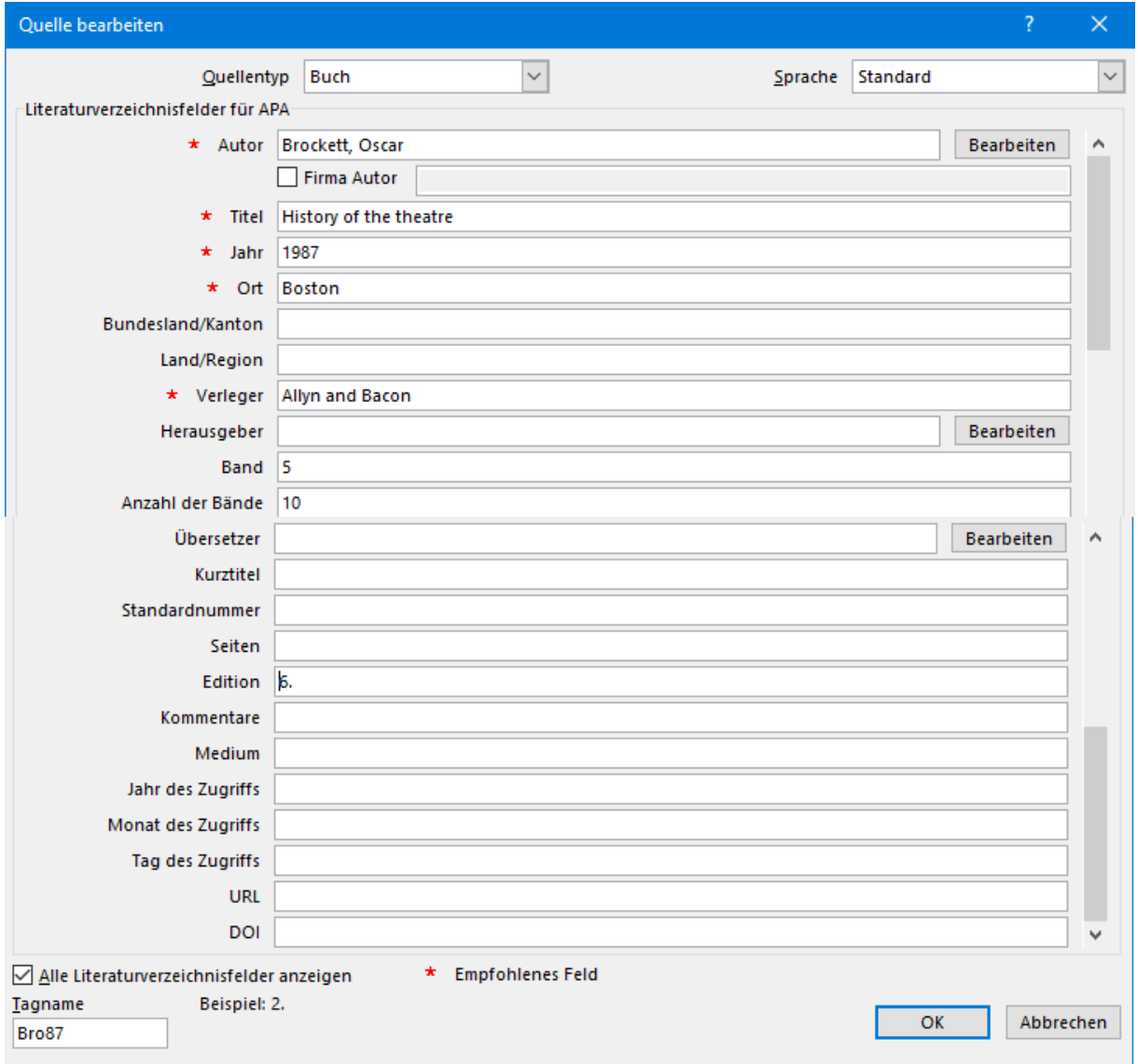

#### <span id="page-4-0"></span>3.4 ANLEGEN VON QUELLENTYP: HERAUSGEBERWERK

So sieht ein Herausgeberwerk im Literaturverzeichnis aus:

Berg, T. (Hrsg.). (2002). *Moderner Wahlkampf: Blick hinter die Kulissen.* Opladen: Leske + Budrich.

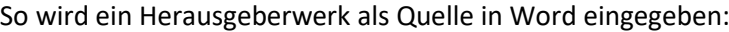

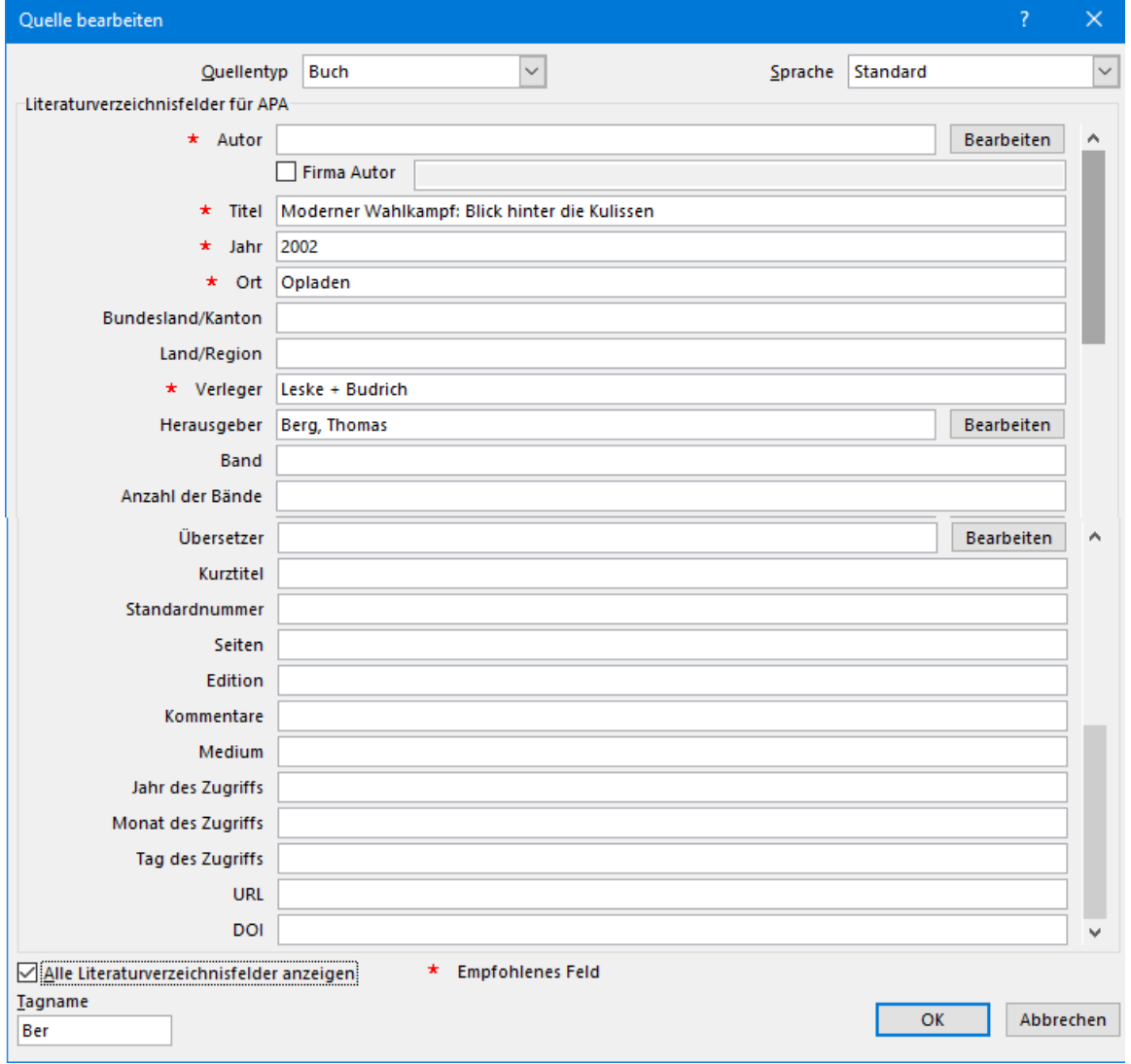

<span id="page-5-0"></span>3.5 ANLEGEN VON QUELLENTYP:

BUCHABSCHNITT/BUCHKAPITEL/BUCHBEITRAG

So siehts ein Buchabschnitt/Buchkapitel/Buchbeitrag im Literaturverzeichnis aus:

Sander, E. (1997). Das Stereotyp des schlechten Schülers: Literaturüberblick. In F. E. Weinert, & A. Helmke (Hrsg.), *Entwicklung im Grundschulalter* (Bd. 2, S. 261-271). Göttingen: Hogrefe.

So wird ein Buchabschnitt/Buchkapitel/Buchbeitrag als Quelle in Word eingegeben:

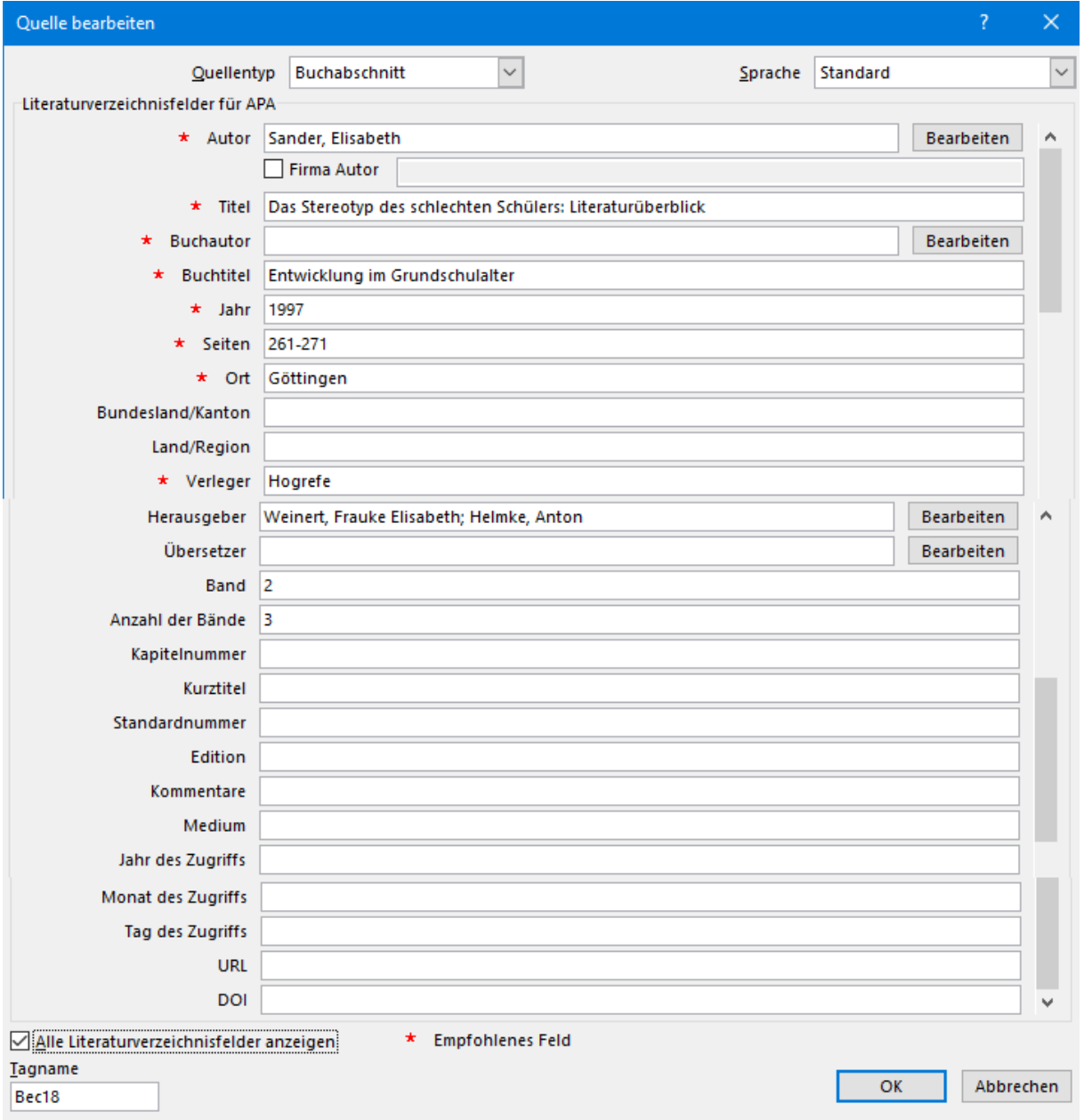

#### <span id="page-6-0"></span>3.6 ANLEGEN VON QUELLENTYP: HEFT/ZEITSCHRIFT

So sieht ein Heft/Zeitschrift im Literaturverzeichnis aus:

Reichle, B., & Gloger-Tippelt, G. (2007). Familiale Kontexte und sozial-emotionale Entwicklung. *Kindheit und Entwicklung, 16 (4)*, S. 199-208.

So wird ein Heft/Zeitschrift als Quelle in Word eingegeben:

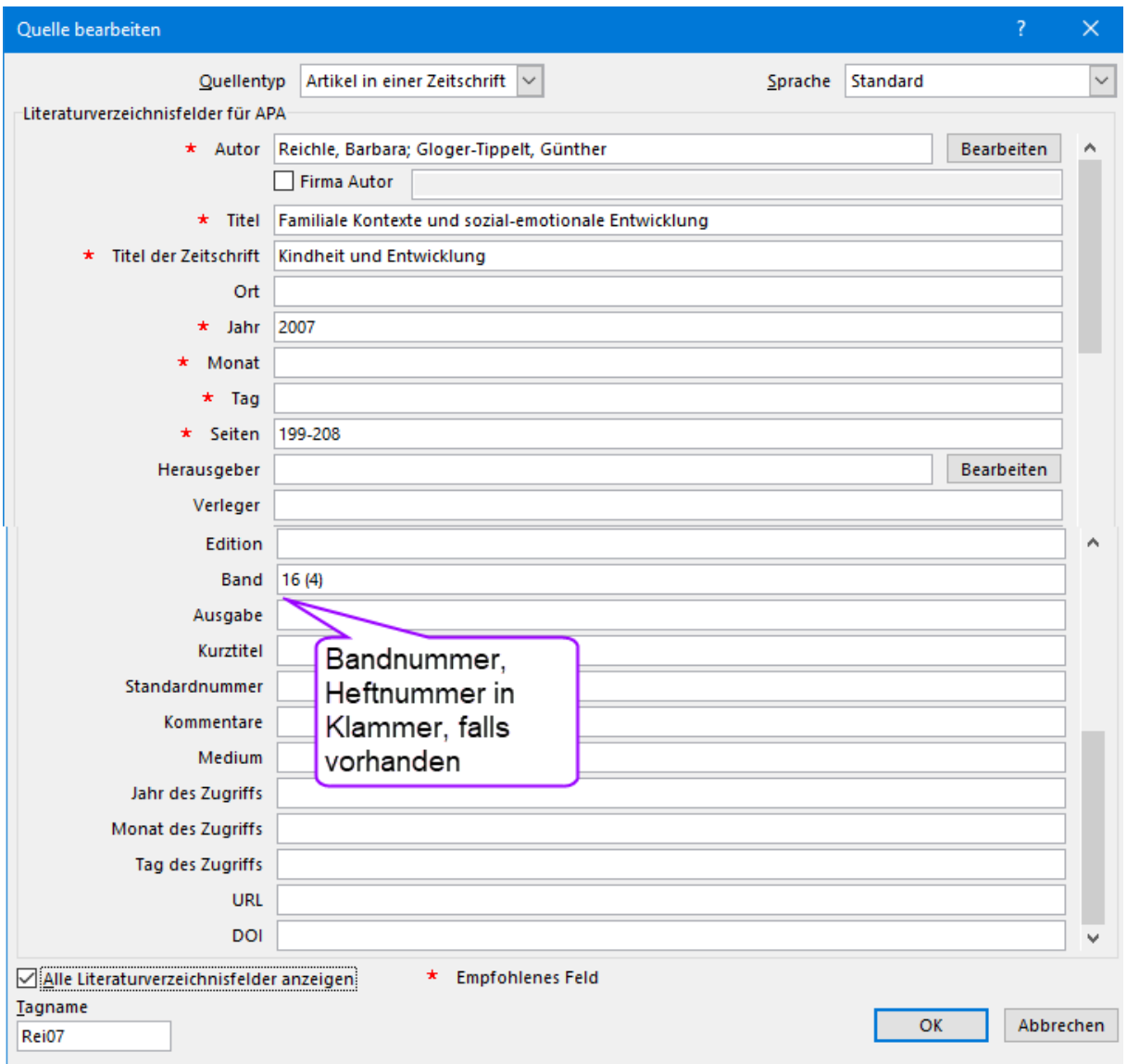

# <span id="page-7-0"></span>3.7 ANLEGEN VON QUELLENTYP: DISSERTATION

So sieht eine Dissertation im Literaturverzeichnis aus:

Köster, J. (2010). *Journalistisches Qualitätsmanagement, das wirkt?* Unveröffentlichte Dissertation. Technische Universität Ilmenau.

So wird eine Dissertation als Quelle in Word eingegeben:

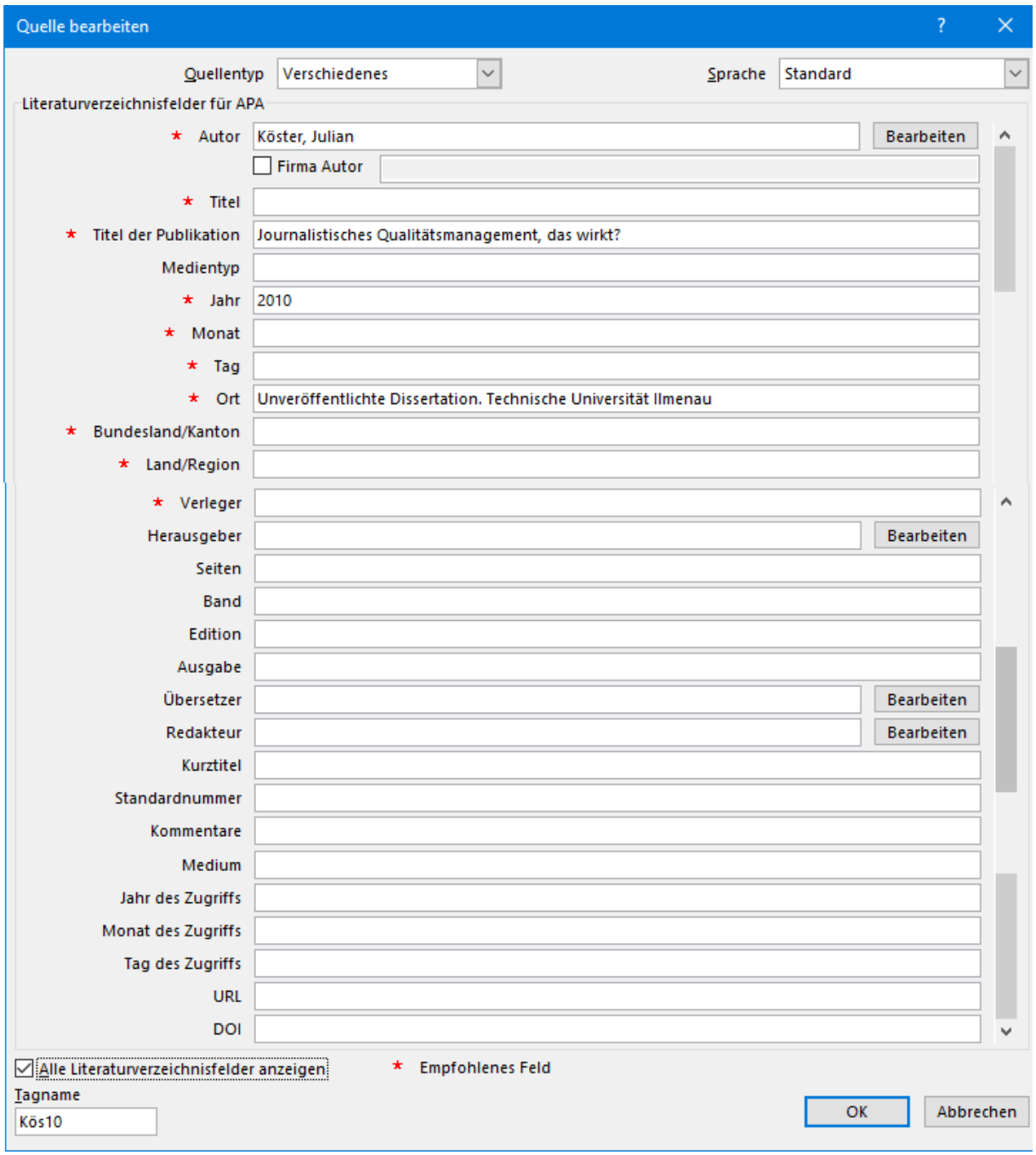

## <span id="page-8-0"></span>3.8 ANLEGEN VON QUELLENTYP: WEBSEITE

## So siehts eine Webseite im Literaturverzeichnis aus:

Beiner, F. (2012). *Zum Korczak Jahr*. Abgerufen am 3. 12. 2013 von janusz-korczak.de: www.januszkorczak.de/html/beitraege.php

#### So wird es in Word eingegeben:

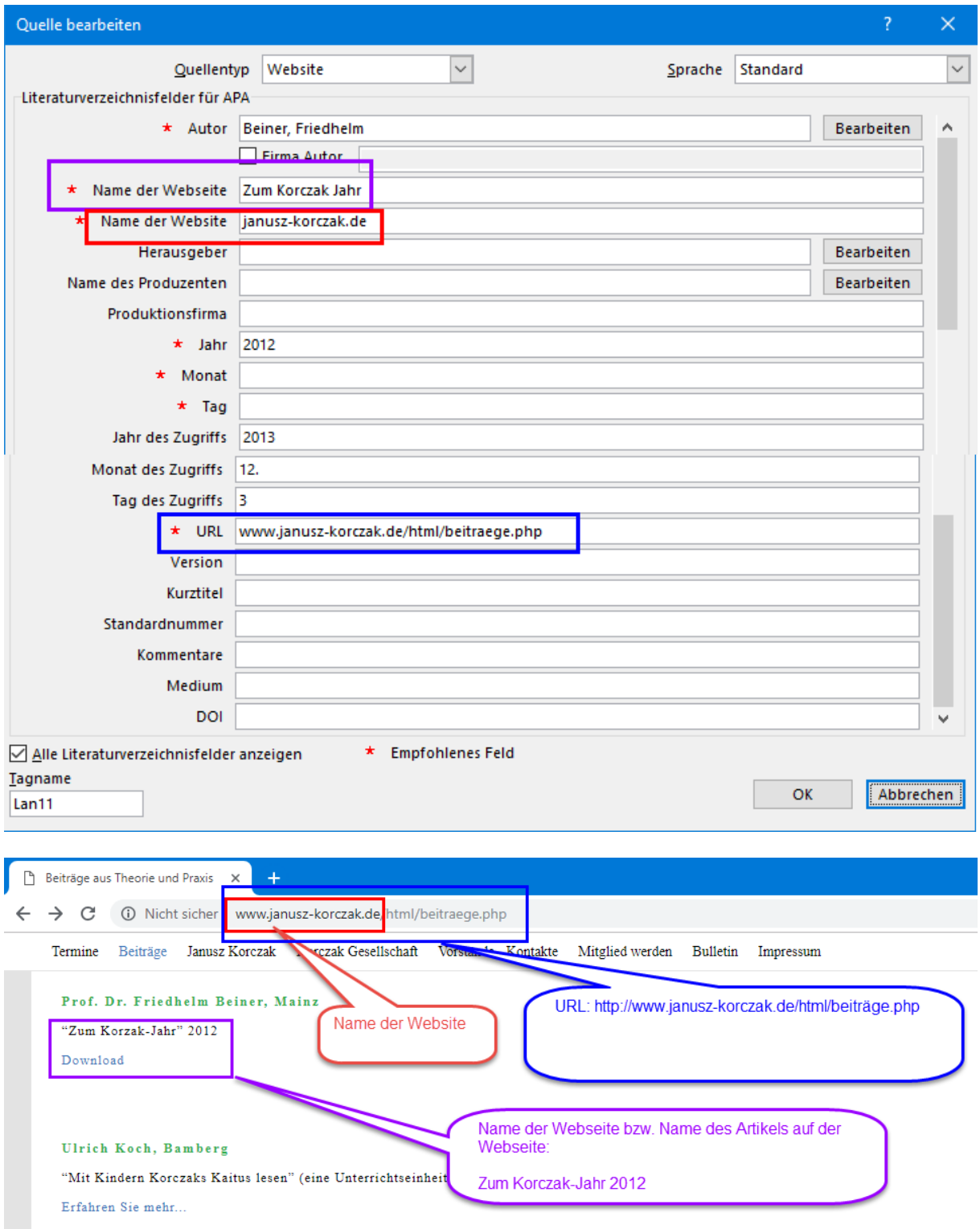

## <span id="page-9-0"></span>4 ZITIEREN IM TEXT

### <span id="page-9-1"></span>4.1 ZITAT BELEGEN BZW. ZITAT EINFÜGEN

Nach anlegen der Quellen, können die Zitate im Fließtext ganz einfach in Form eines Kurzbelegs belegt werden. Register Referenzen (bzw. Verweise in alter Wordversion), Zitat einfügen, Quelle auswählen.

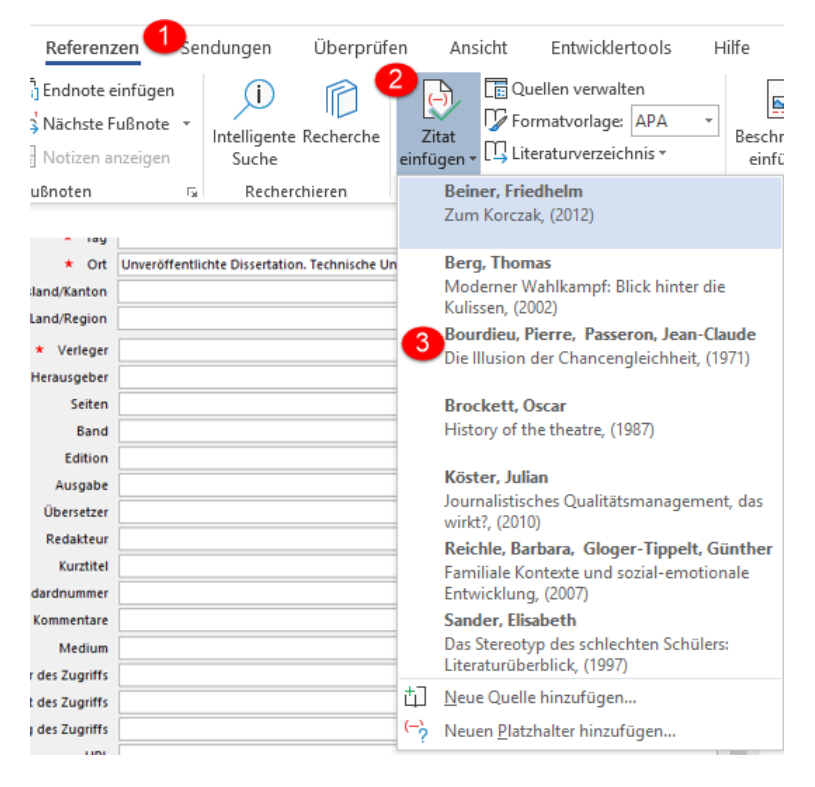

So sehen dann Zitate in einem Fließtext aus:

- Bücher (Bourdieu & Passeron, 1971)
- Mehrbändige Werke, mehrere Auflagen (Brockett, 1987)
- Herausgeberwerk (Berg, 2002)
- Buchabschnitt/Buchkapitel/Buchbeitrag (Sander, 1997, S. 12)
- Heft/Zeitschrift (Reichle & Gloger-Tippelt, 2007)
- Dissertation (Köster, 2010)
- Webseite (Beiner, 2012)

## <span id="page-10-0"></span>4.2 HINZUFÜGEN VON SEITENZAHLEN IN EINEM KURZBELEG

Beispiel: (Bourdieu & Passeron, 1971, S. 15)

Rechtklick auf das Zitat, Zitat bearbeiten, Seitenzahlen hinzufügen

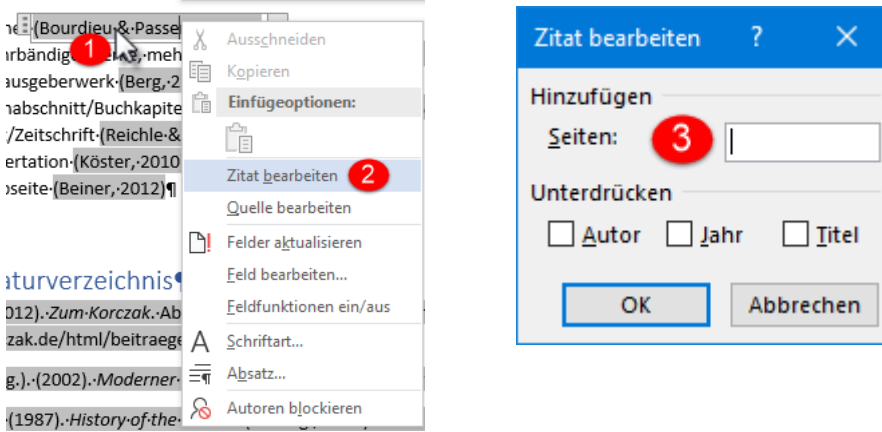

<span id="page-10-1"></span>4.3 ZITATE VORNE/HINTEN ERWEITERN, Z. B. FÜR SEKUNDÄRZITAT (ZITIERT NACH) ODER EIN VGL.

Beispiel:

In einer Studie von Piaget (1968, zitiert nach Sander, 1997) wurde festgestellt, dass …

Umsetzung:

Rechtklick auf Zitat, Feld bearbeiten, folgenden Text hinzufügen: \f "1968, zitiert nach "

Hinweis: \f steht für "front"; die Leerzeichen innerhalb der Anführungszeichen nicht vergessen

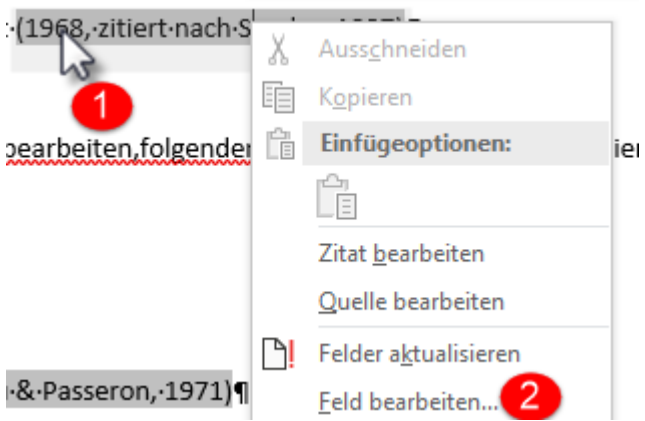

Auf gleiche Art und Weise wird auch ein vgl. in einem Zitat eingefügt, Beispiel: (vgl. Sander, 1997). In folgendem Video wird gezeigt, wie man ein vgl. in einem Zitat hinzufügen kann: [Video vgl.](https://youtu.be/9G77pvn0WtM?t=262)

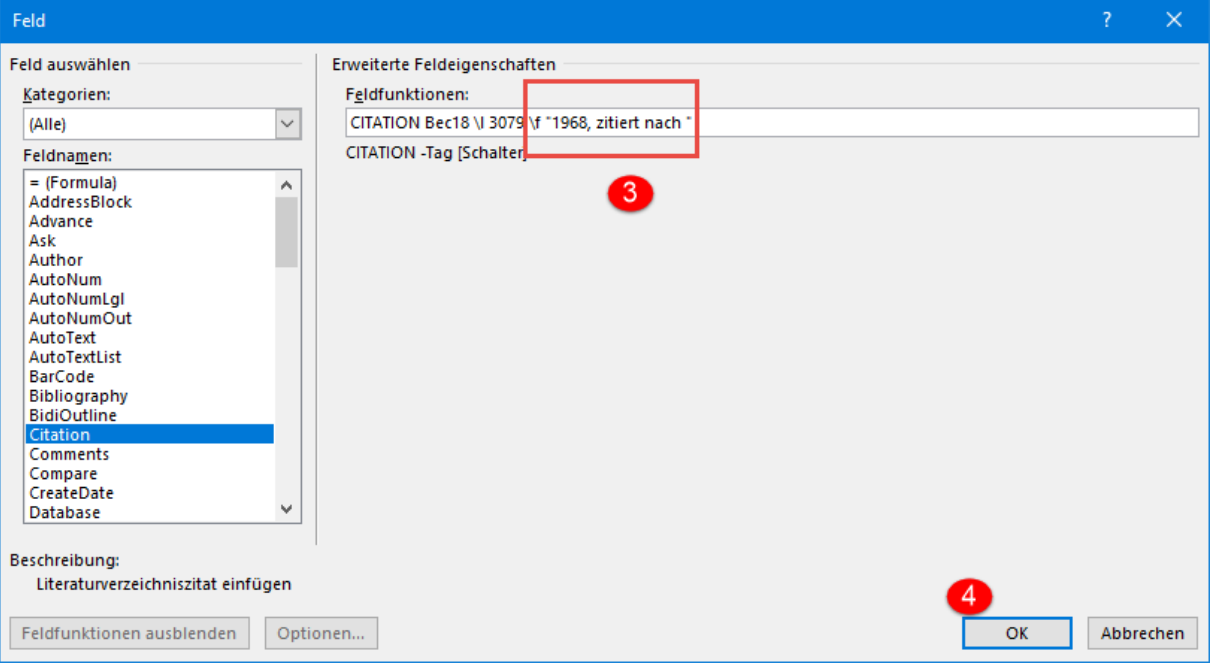

# <span id="page-11-0"></span>5 LITERATURVERZEICHNIS EINFÜGEN

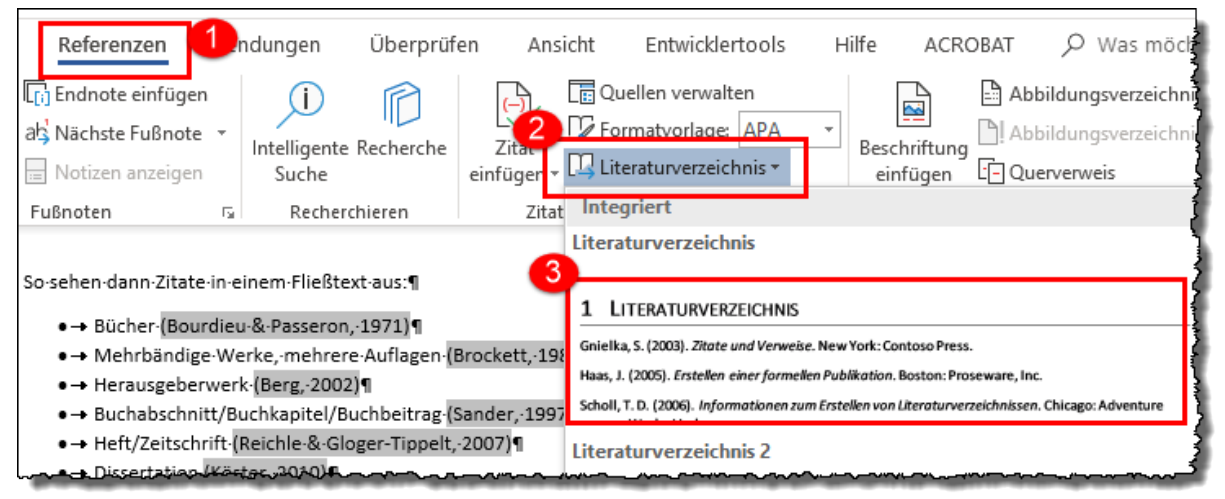

# <span id="page-11-1"></span>6 BEISPIEL LITERATURVERZEICHNIS

Beiner, F. (2012). *Zum Korczak Jahr*. Abgerufen am 3. 12. 2013 von janusz-korczak.de: www.januszkorczak.de/html/beitraege.php

Berg, T. (Hrsg.). (2002). *Moderner Wahlkampf: Blick hinter die Kulissen.* Opladen: Leske + Budrich.

Bourdieu, P., & Passeron, J.-C. (1971). *Die Illusion der Chancengleichheit.* Stuttgart: Klett.

Brockett, O. (1987). *History of the theatre* (6. Ausg., Bd. 5). Boston: Allyn and Bacon.

Köster, J. (2010). *Journalistisches Qualitätsmanagement, das wirkt?* Unveröffentlichte Dissertation. Technische Universität Ilmenau.

- Reichle, B., & Gloger-Tippelt, G. (2007). Familiale Kontexte und sozial-emotionale Entwicklung. *Kindheit und Entwicklung, 16 (4)*, S. 199-208.
- Sander, E. (1997). Das Stereotyp des schlechten Schülers: Literaturüberblick. In F. E. Weinert, & A. Helmke (Hrsg.), *Entwicklung im Grundschulalter* (Bd. 2, S. 261-271). Göttingen: Hogrefe.